#### MAC 元件與憑證載具驅動程式安裝步驟 106.10.25

# 目錄

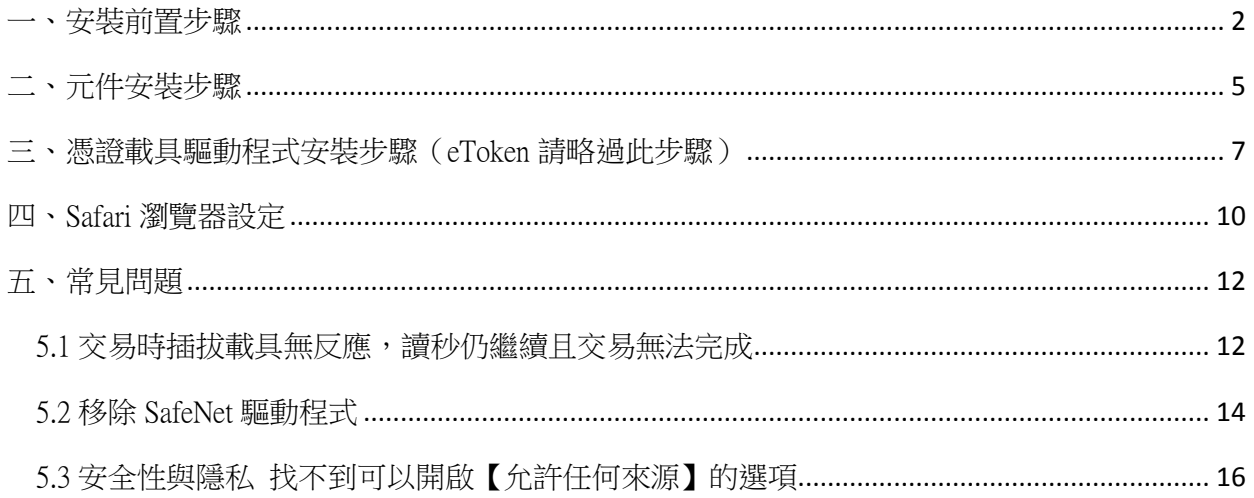

## <span id="page-1-0"></span>一、安裝前置步驟

1. 確認 MAC 版本, MAC OS X 10.9 版本以上之作業系統始可安裝使用

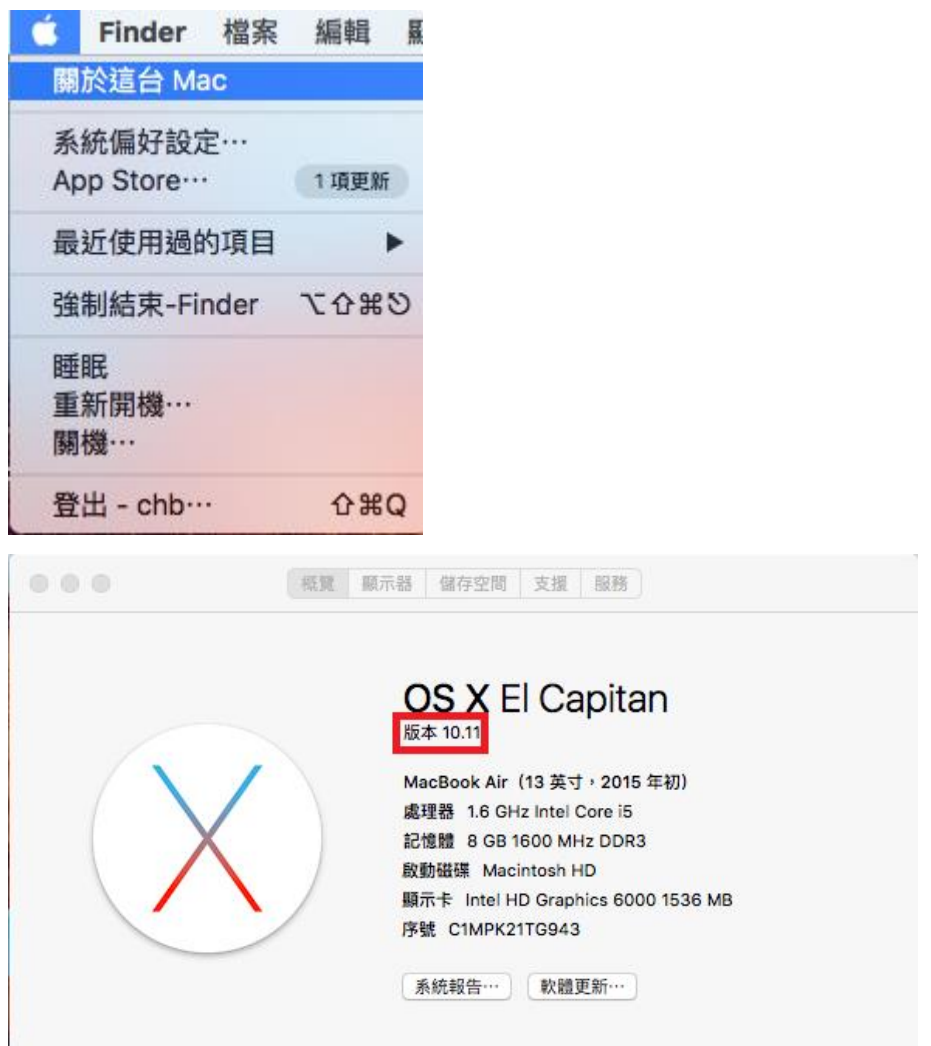

2.避免元件或驅動無法安裝,點擊畫面左上角蘋果符號,進入[系統偏好設定]

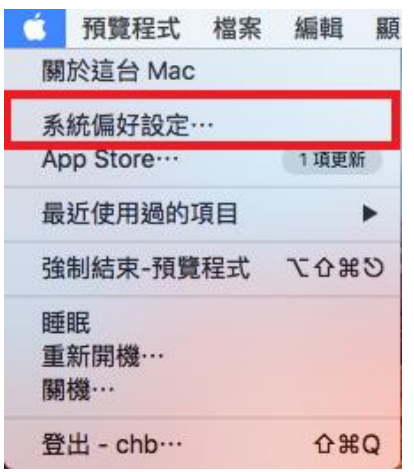

# 3.進入[安全性與隱私]

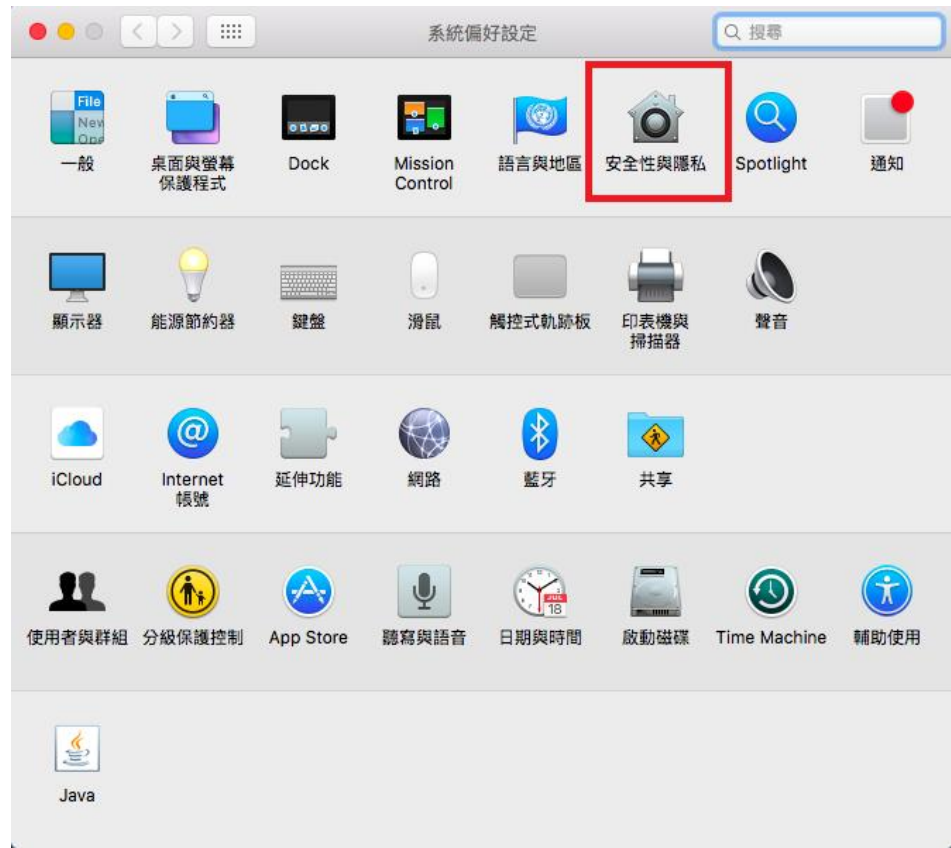

# 4.點擊左下角鎖頭,並輸入密碼解鎖

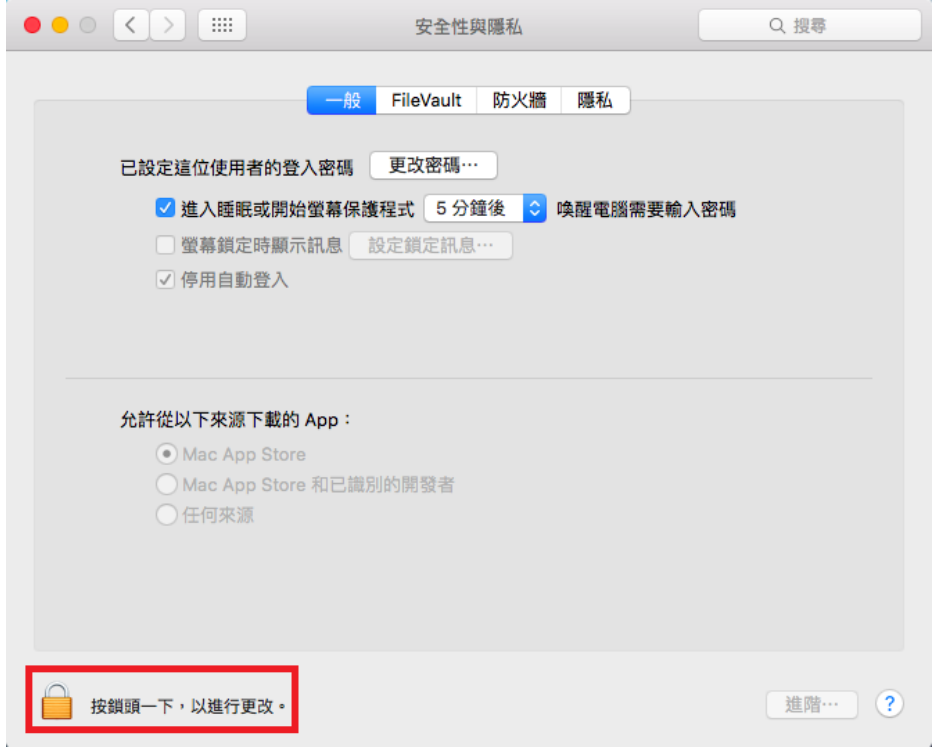

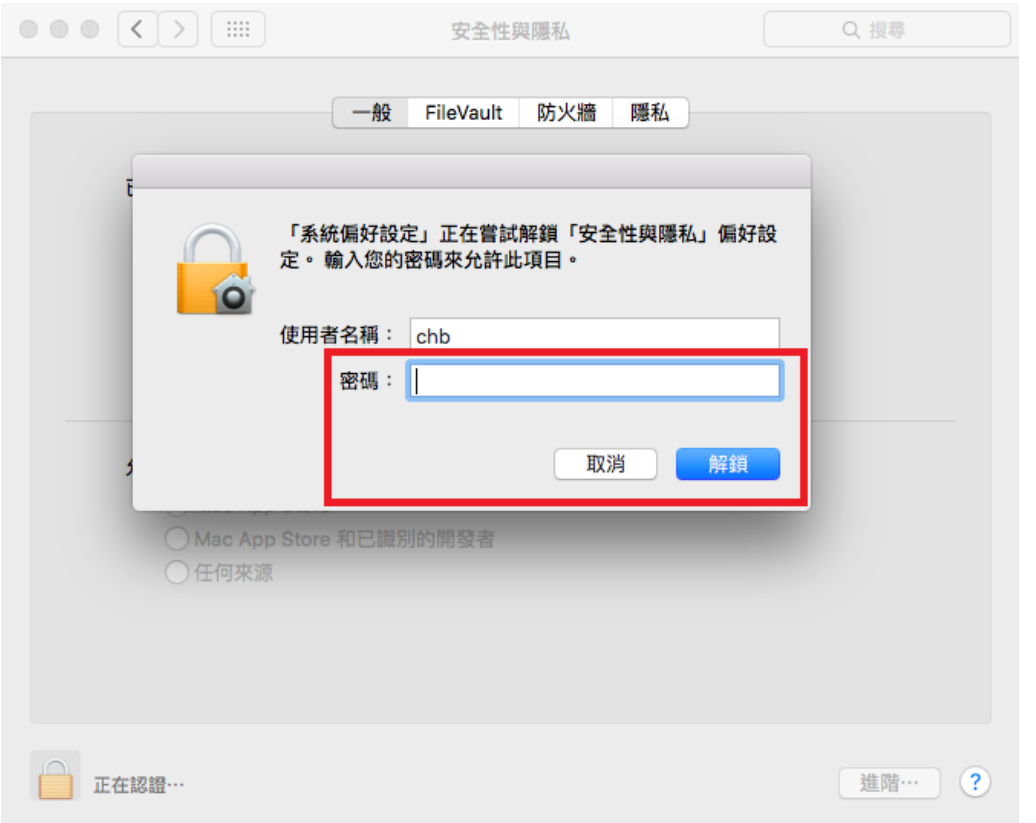

5.請點擊[任何來源]、[允許任何來源]後便可關閉系統偏好設定,下載安裝

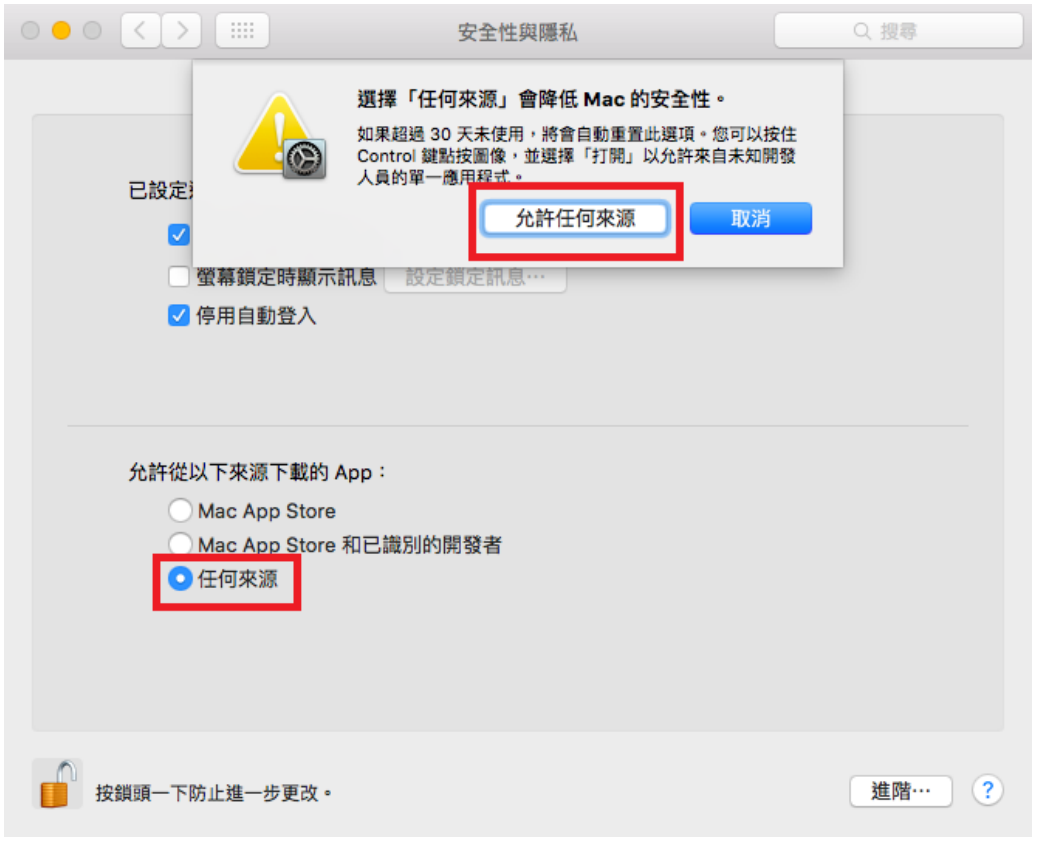

※若設定為【允許任何來源】仍無法安裝成功,請重新開機後安裝

# <span id="page-4-0"></span>二、元件安裝步驟

1.請到官網的工具下載,點選【電子憑證瀏覽器簽章元件-MAC OS X 系統-Safari】,下載儲存

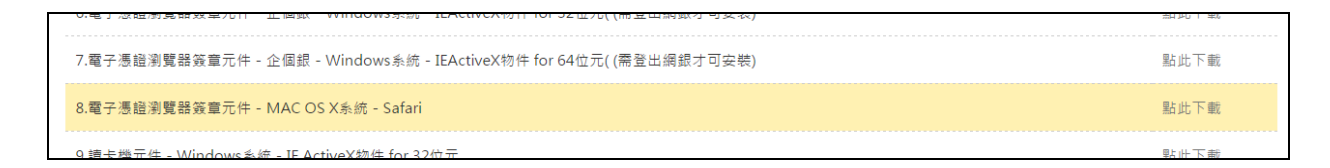

## 2. 點選[CHB\_netbank.pkg]執行安裝步驟

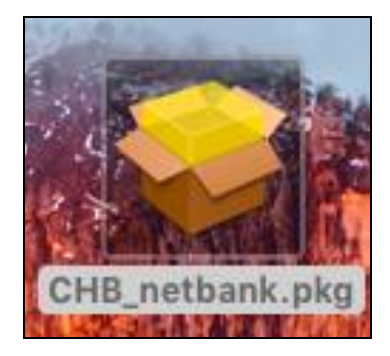

### 3.點選「繼續」

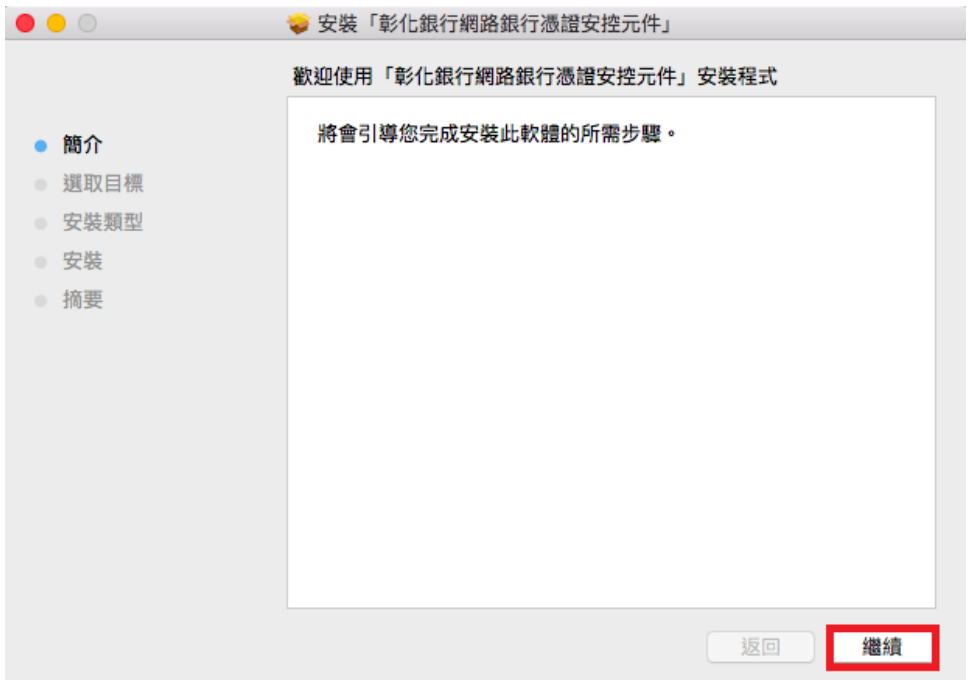

4.點選安裝供這部電腦的所有使用者使用後再點選「繼續」

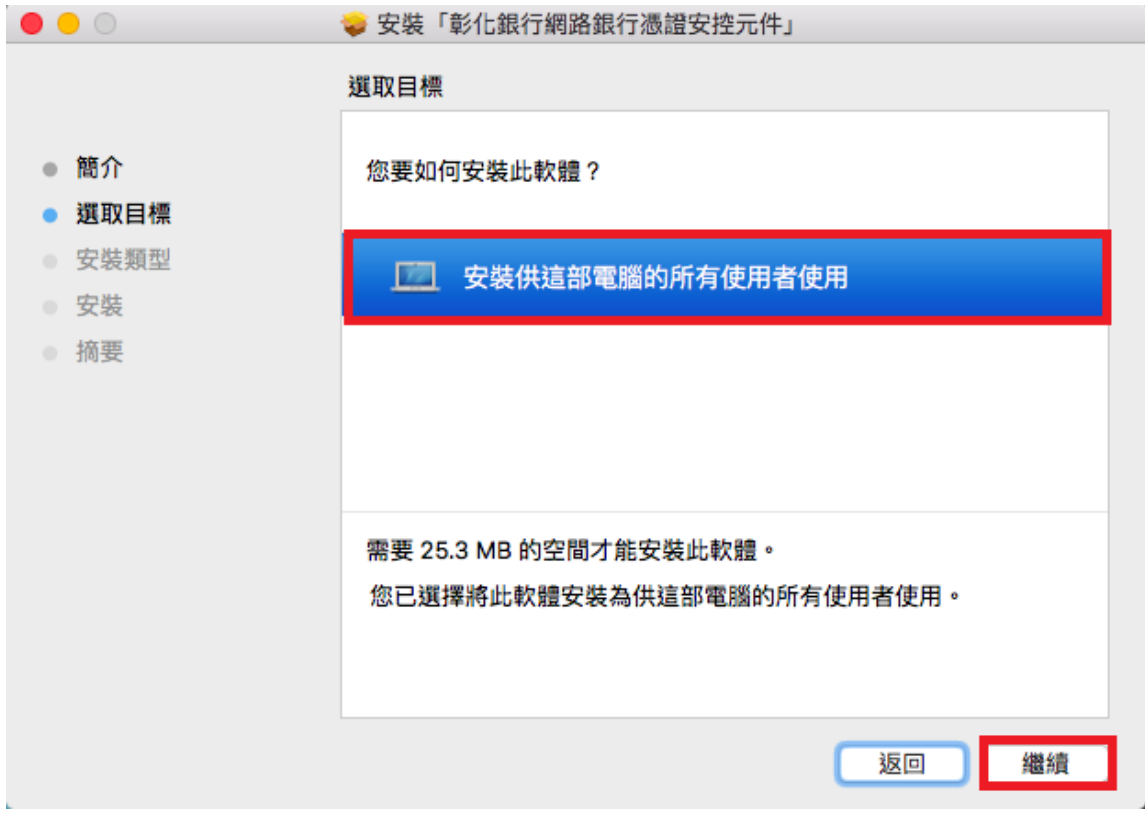

# 5.安裝結果

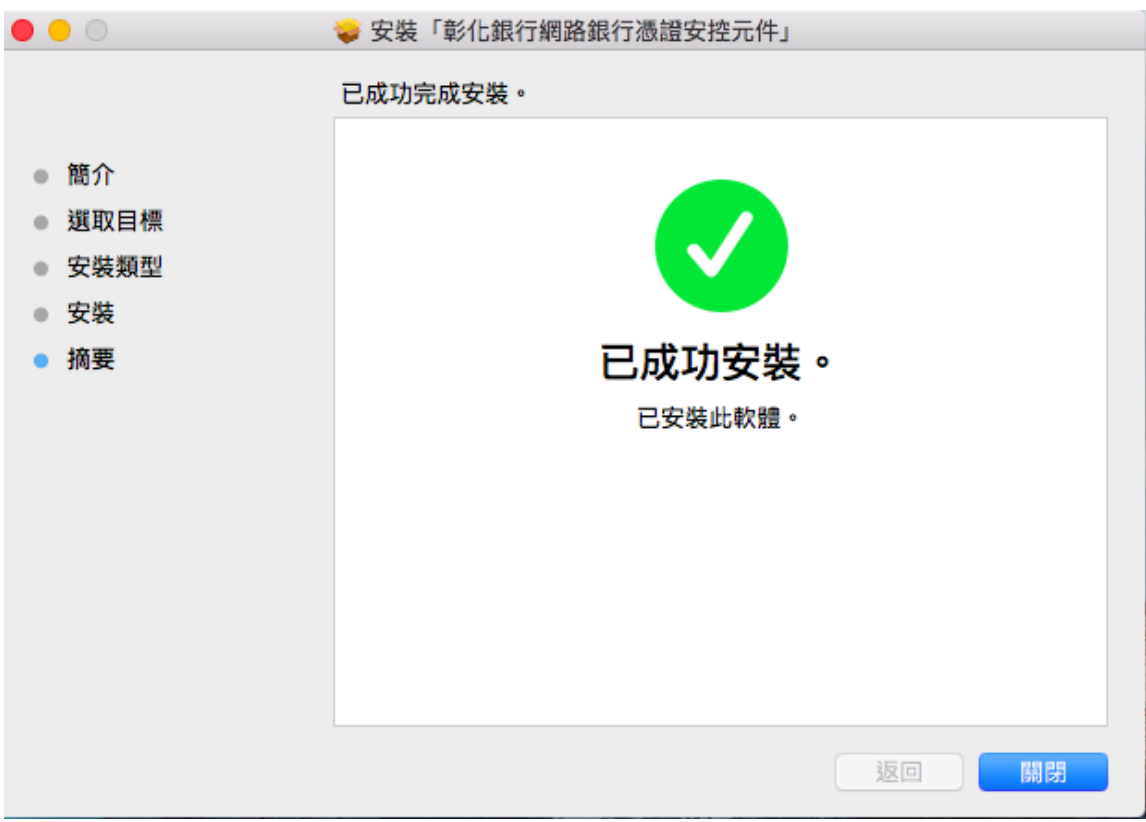

#### <span id="page-6-0"></span>三、憑證載具驅動程式安裝步驟(eToken 請略過此步驟)

1. 請到官網的工具下載,點選【電子憑證載具驅動程式-MAC OS X 系統】, 下載儲存,請參考 SAC MAC 版本支援表.pdf 安裝適合的版本

註:eToken 不需安裝載具驅動程式、OSX 10.12 以上不支援 iKey 使用

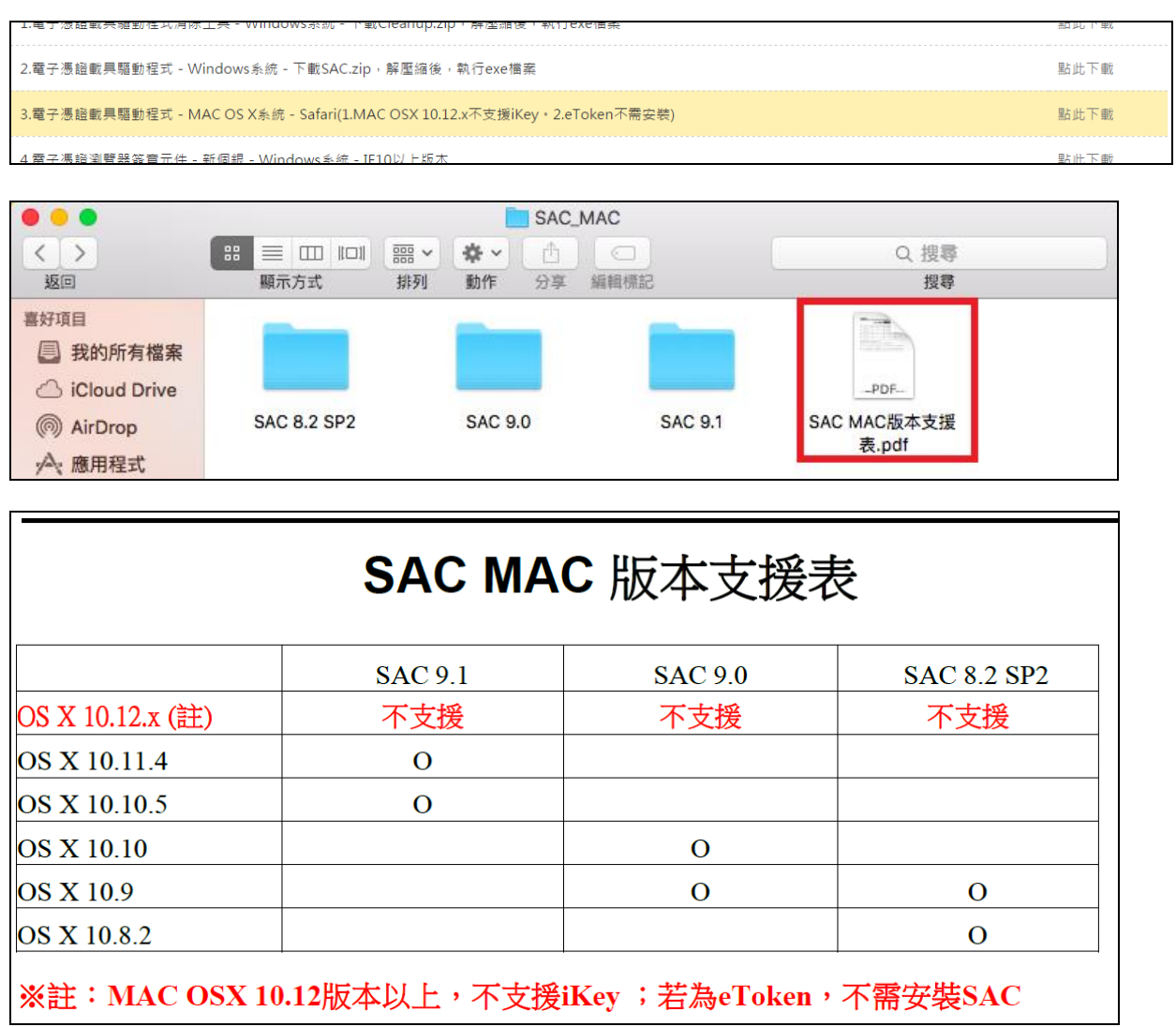

2. 雙擊點開

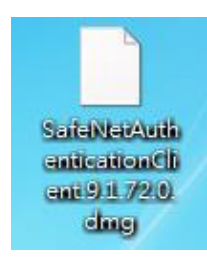

# 3.點選[.pkg]檔案

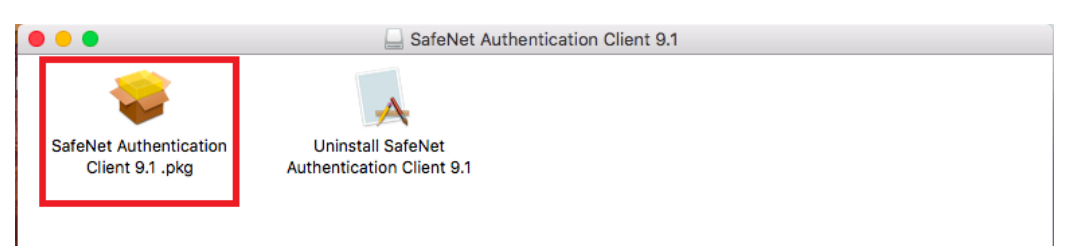

#### 4. 點選「繼續」

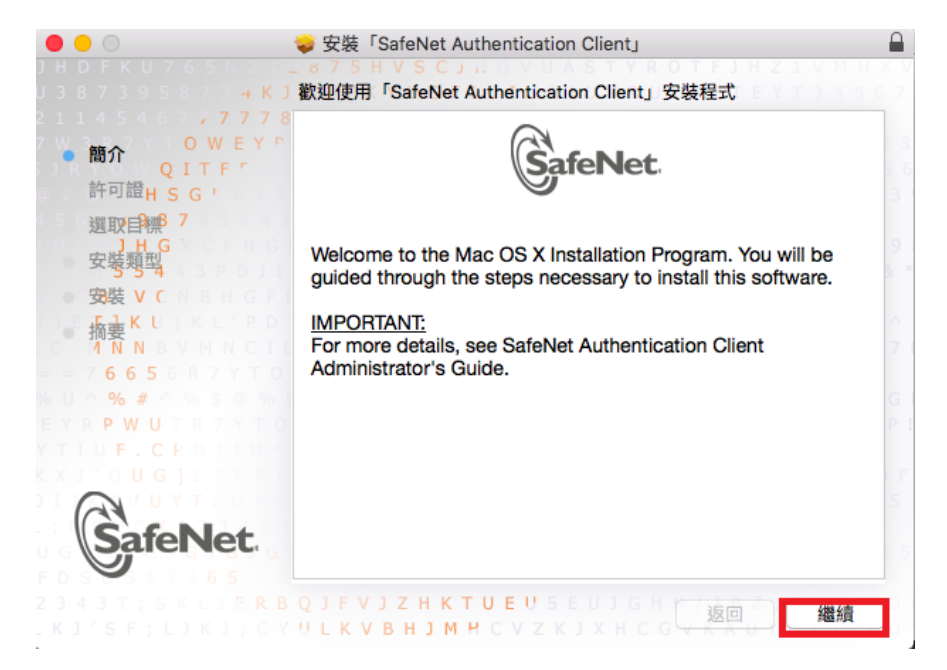

#### 5. 點選「繼續」

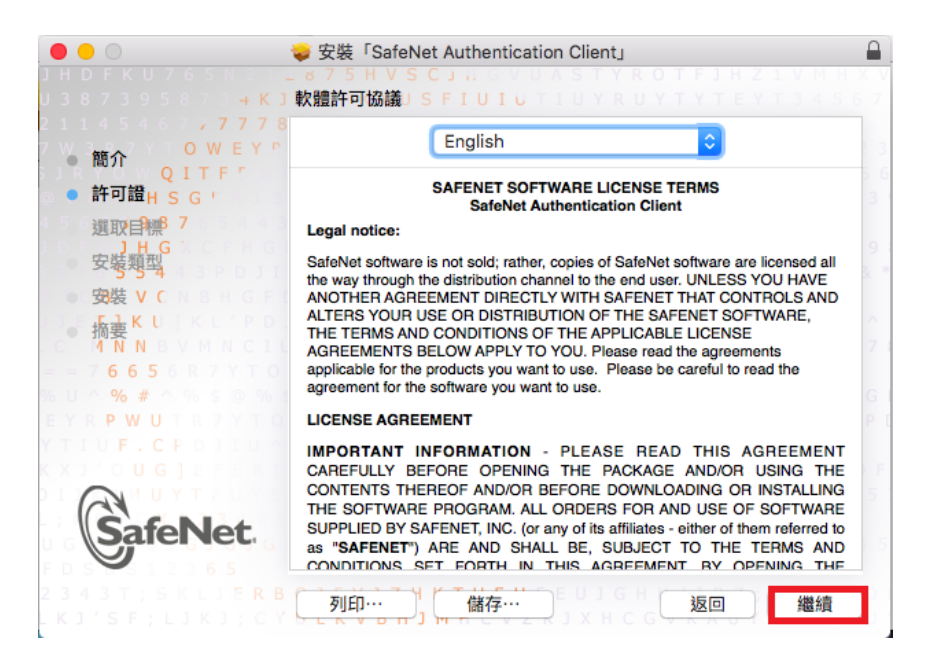

#### 6. 點選「同意」

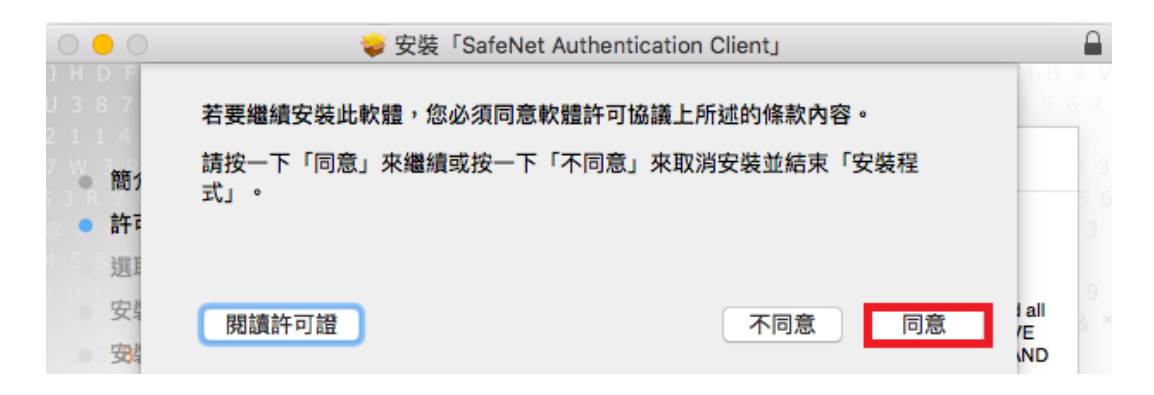

#### 7. 點選「安裝」

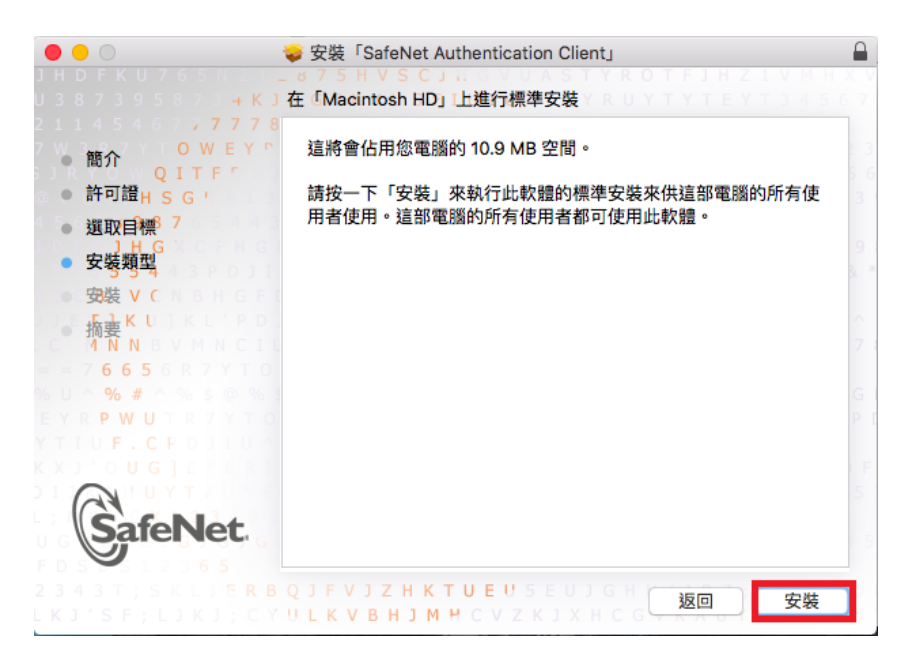

#### 8. 安裝結果

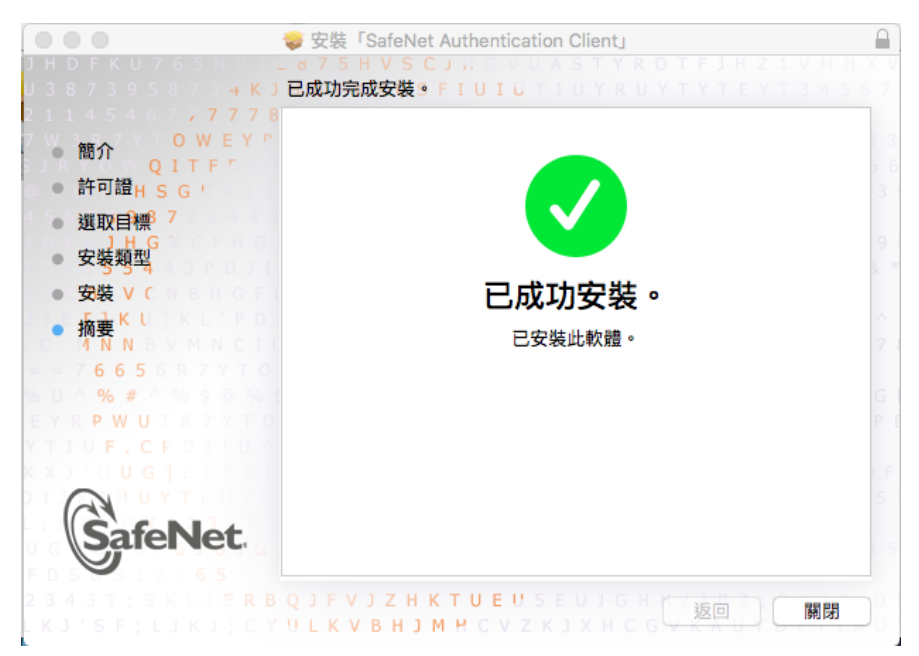

## <span id="page-9-0"></span>四、Safari 瀏覽器設定

執行交易時若出現元件未正確安裝

元件未正確安裝 關閉 請依下面步驟設定 Safari 瀏覽器 1.開啟 Safari 後點選偏好設定 ■ Safari 檔案 編輯 顯示方式 瀏覽記錄 關於 Safari  $\bullet$ Safari 延伸功能… 偏好設定… 第, 清除瀏覽記錄… 服務  $\blacktriangleright$ 隱藏 Safari  $R$ 隱藏其他 **N#7** 顯示全部 結束 Safari **HQ** 2. 點選網站,左下方往下捲動外掛模組

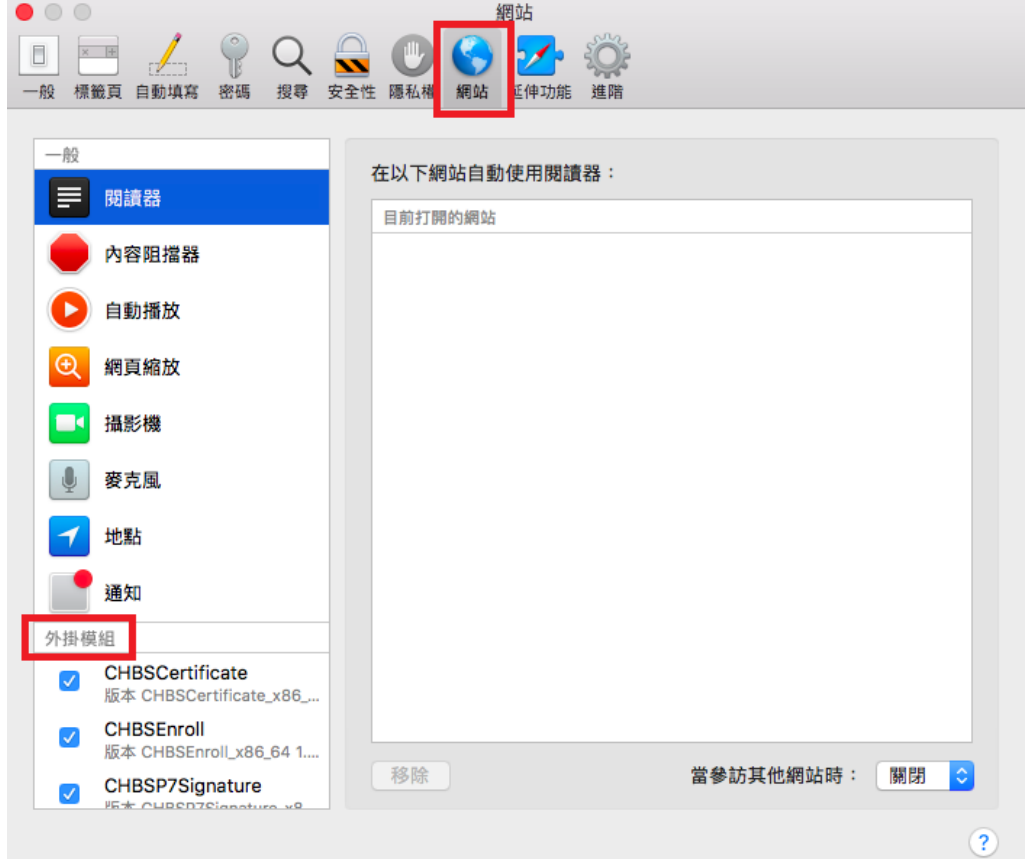

3.依序將左邊圈選的6個外掛模組,各別將 [www.chb.com.tw](http://www.chb.com.tw/) 開啟後登入交易

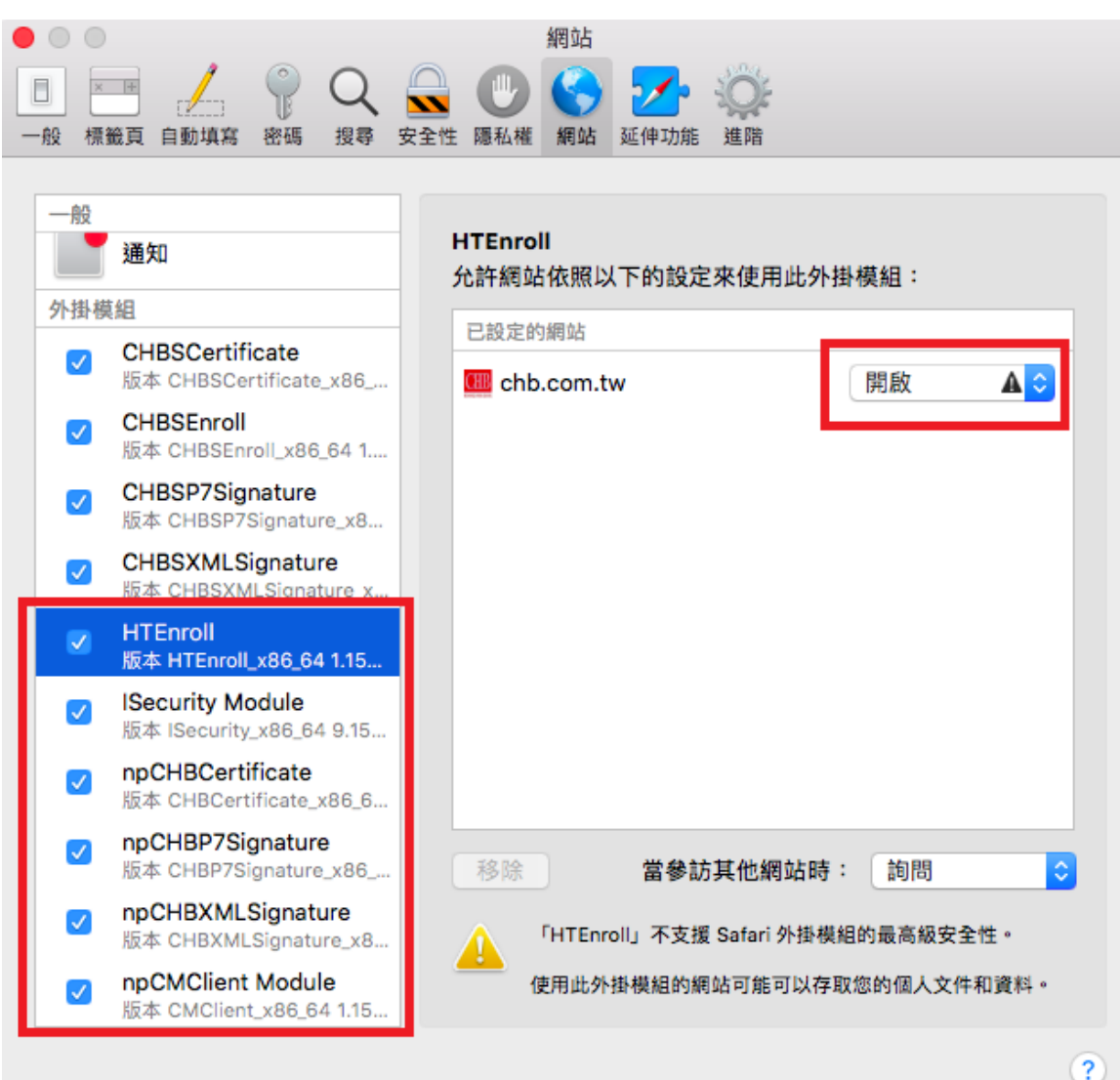

### <span id="page-11-0"></span>五、常見問題

#### <span id="page-11-1"></span>5.1 交易時插拔載具無反應,讀秒仍繼續且交易無法完成

- 1. 至官網工具下載【電子憑證瀏覽器簽章元件-MAC OS X 系統-Safari】並 解壓縮
- 2. 將 rnboifd.bundle.zip 放在 Mac 桌面

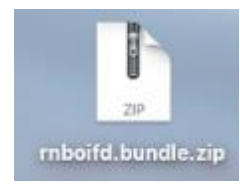

3. 雙擊兩下解壓縮為 rnboifd.bundle

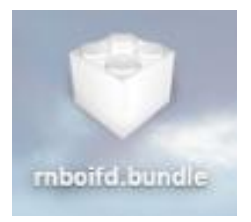

4. 開啟 Finder >上方點選"前往" > 前往資料夾

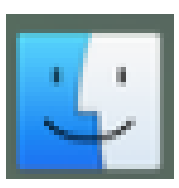

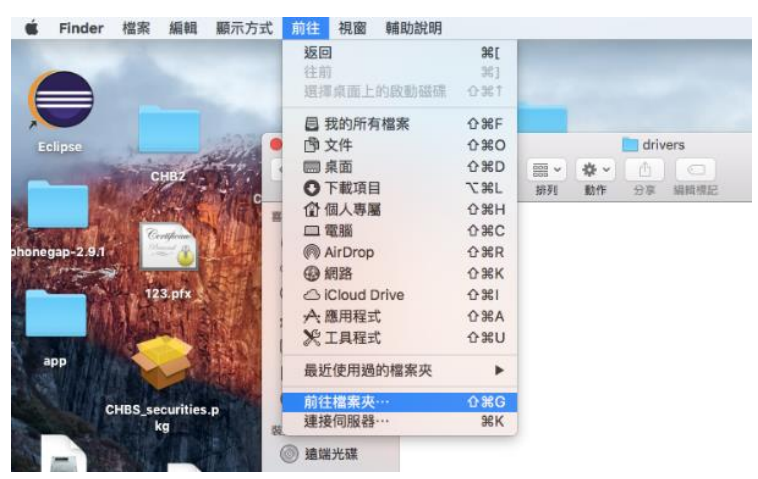

5. 輸入"/usr/local/libexec/SmartCardServices/drivers"

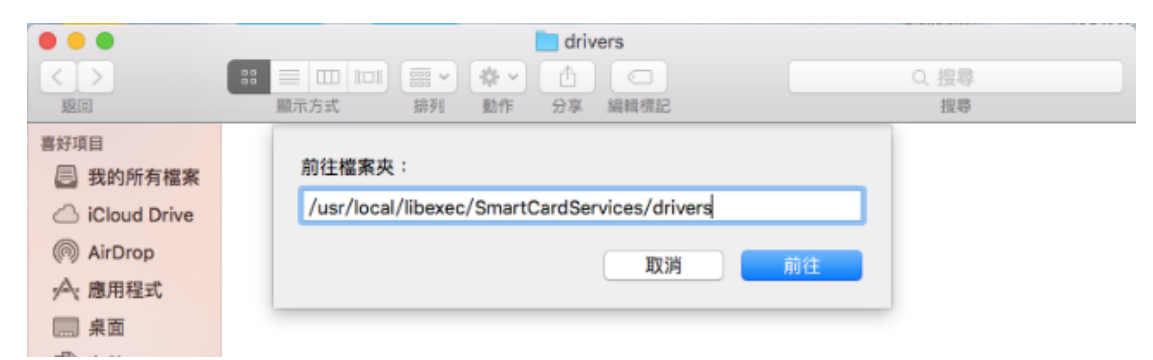

6. 將 rnboifd.bundle 移動至此目錄下,並輸入管理者名稱和密碼

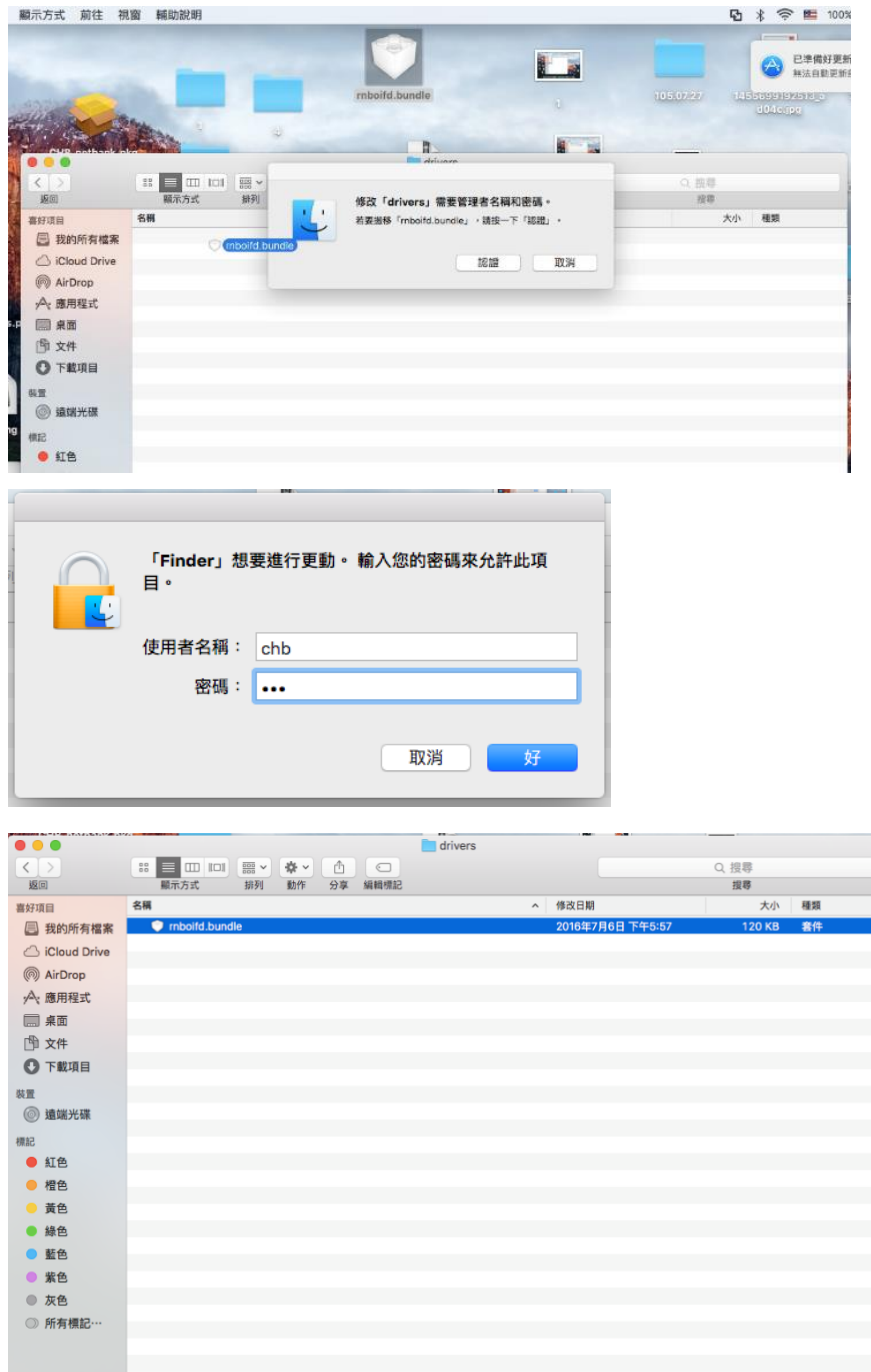

i.

# 7. 重新開機

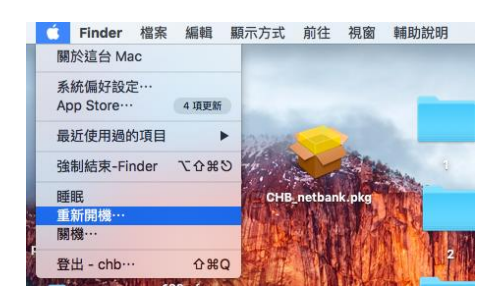

# <span id="page-13-0"></span>5.2 移除 SafeNet 驅動程式

1. 請到官網的工具下載,點選【電子憑證載具驅動程式-MAC OS X 系統-Safari(1.MAC OSX 10.12.x 不支援 iKey。2.eToken 不需安裝)】, 下載儲存, 依照您目前安裝的版本來移除其驅動程式

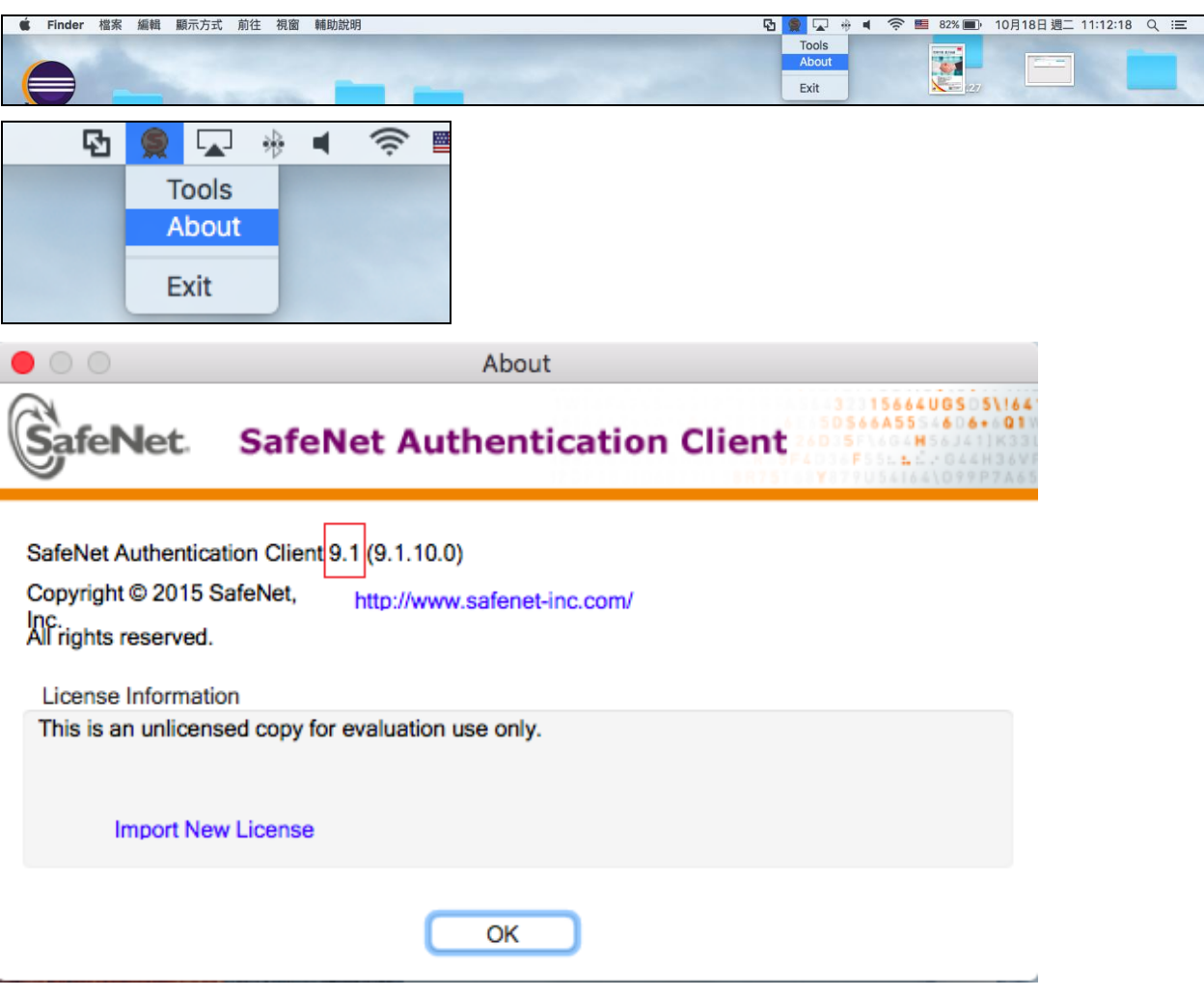

#### 2. 雙擊點開

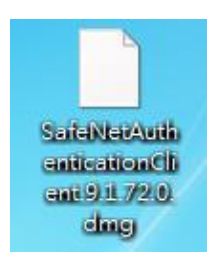

### 3.點選[Uninstall SafeNet..]檔案

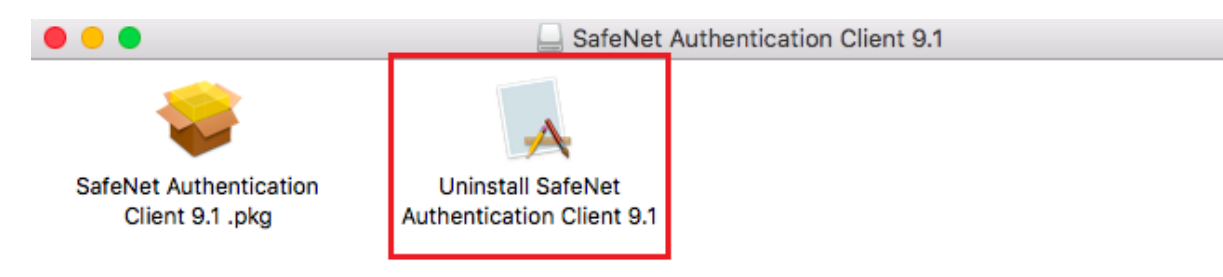

# 4. 點選「Uninstall」解除安裝

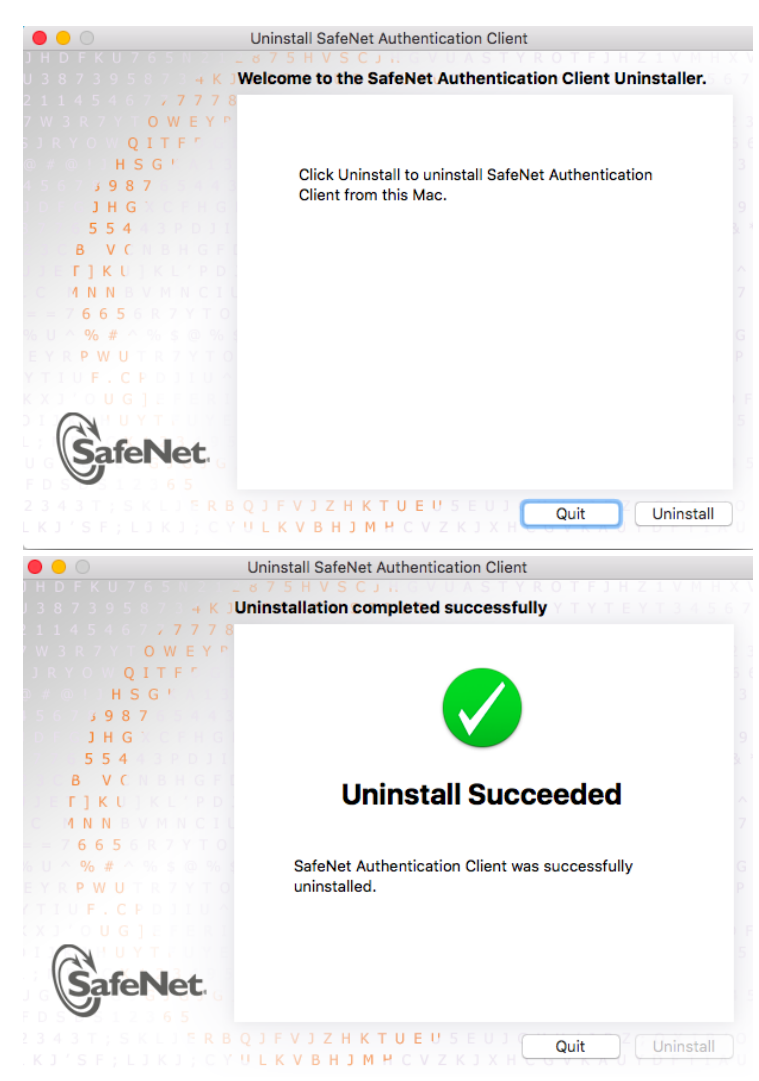

#### <span id="page-15-0"></span>5.3 安全性與隱私 找不到可以開啟【允許任何來源】的選項

1. 開啟終端機: Finder>應用程式>工具程式>終端機

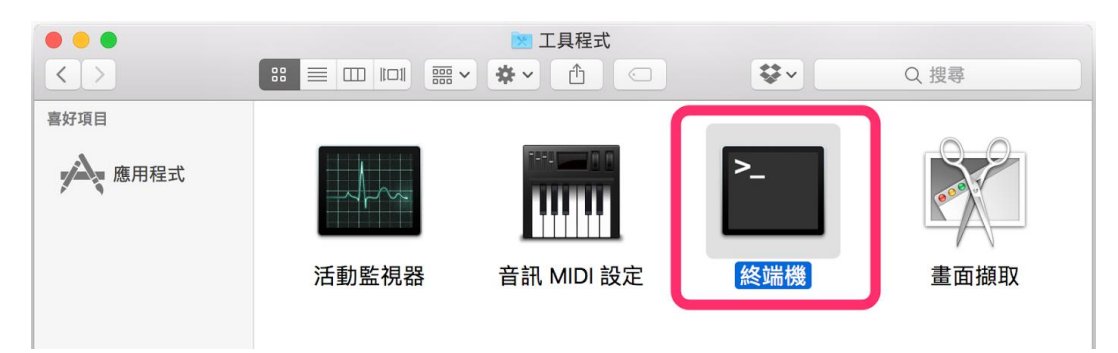

2.輸入指令:sudo spctl --master-disable

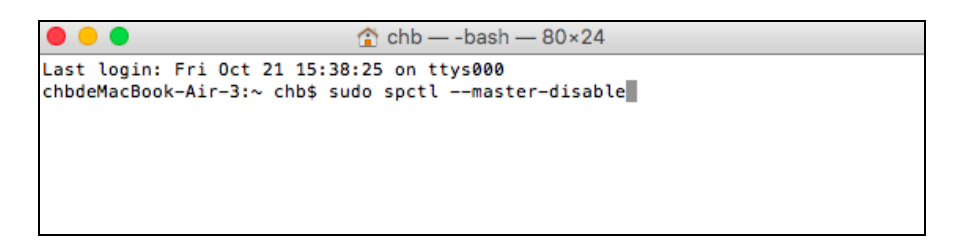

3.輸入 Mac 開機密碼(※密碼是看不見的,輸入完按下 enter 即可)

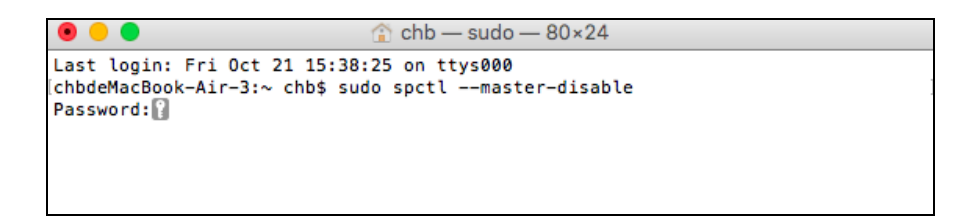

4.至安全性與隱私選擇[任何來源]後參照安裝步驟

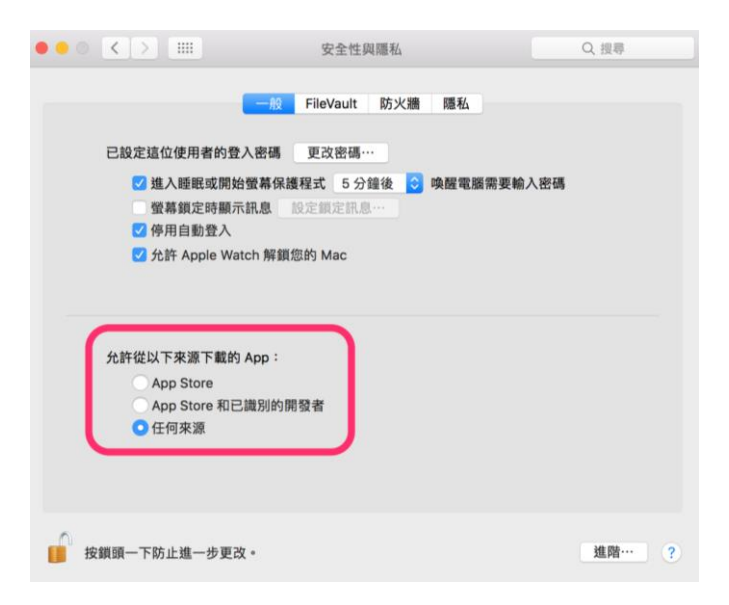